### How to log on to Google Classroom

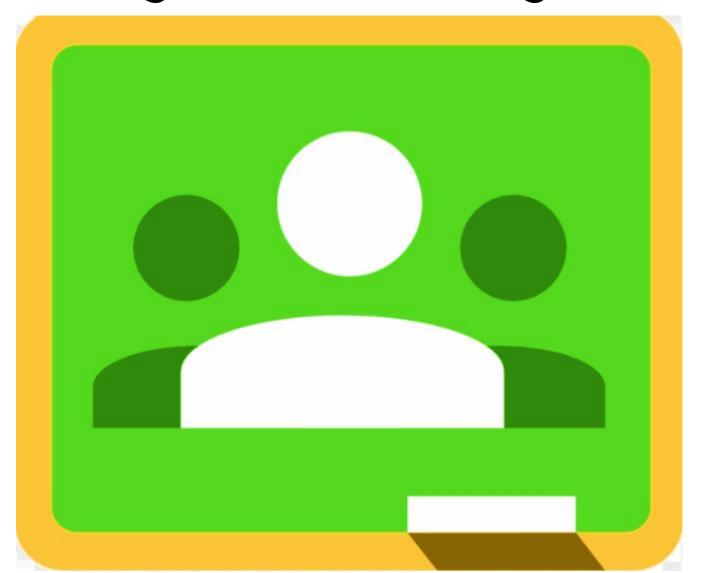

#### 1. Open Google Chrome

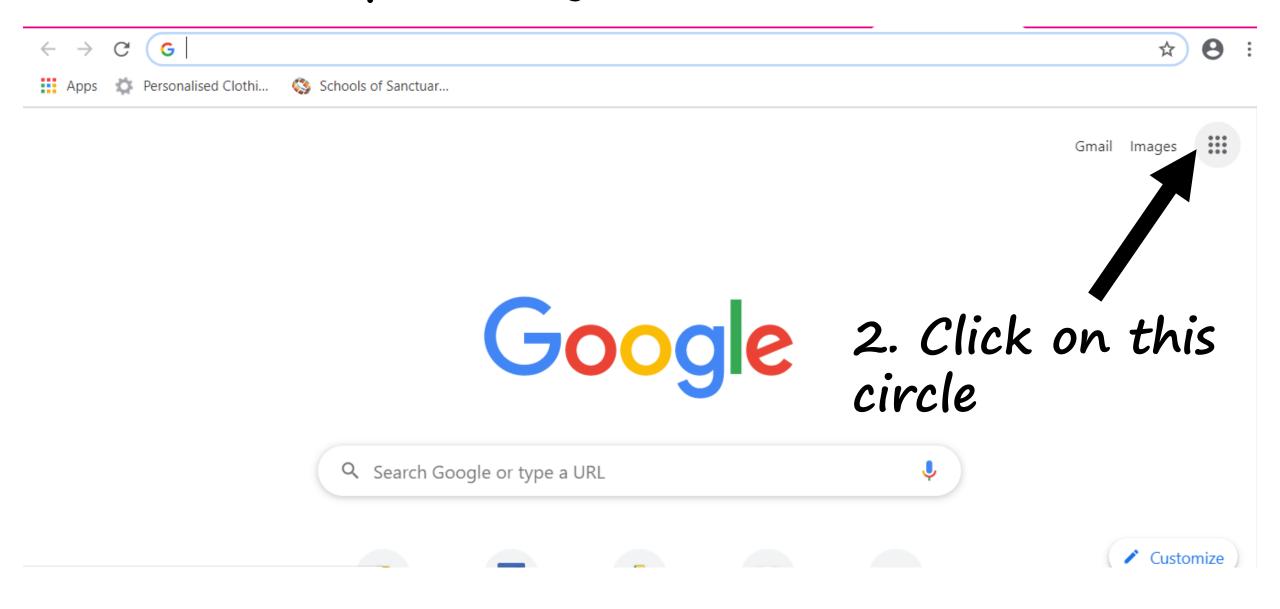

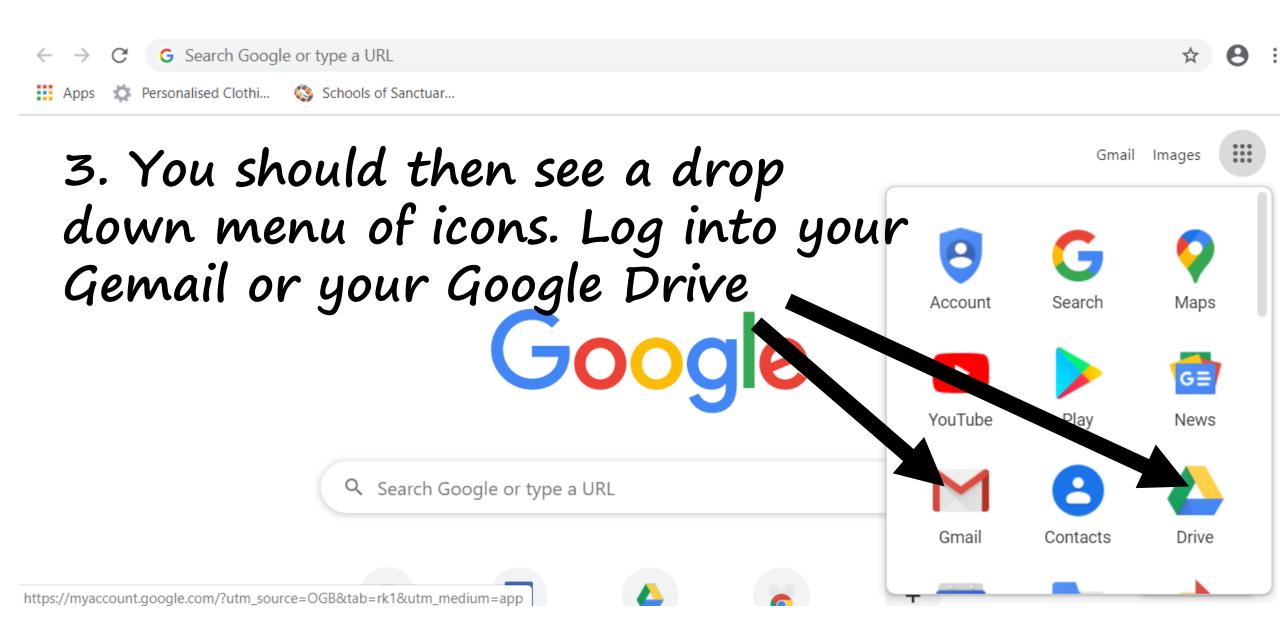

### 4. Sign into your Google Account

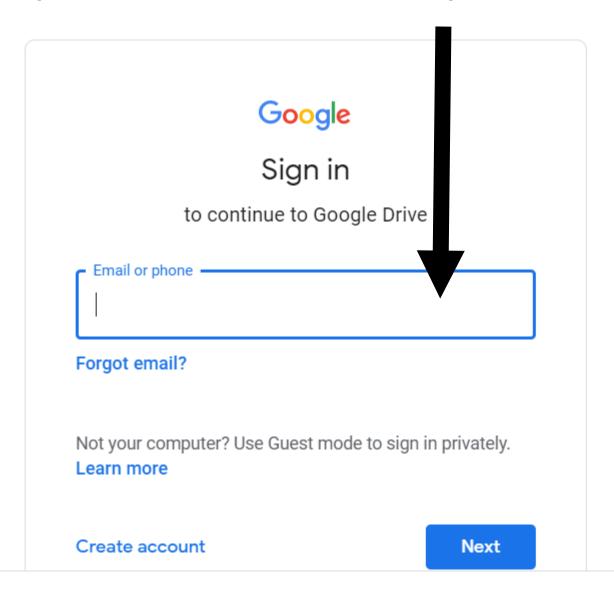

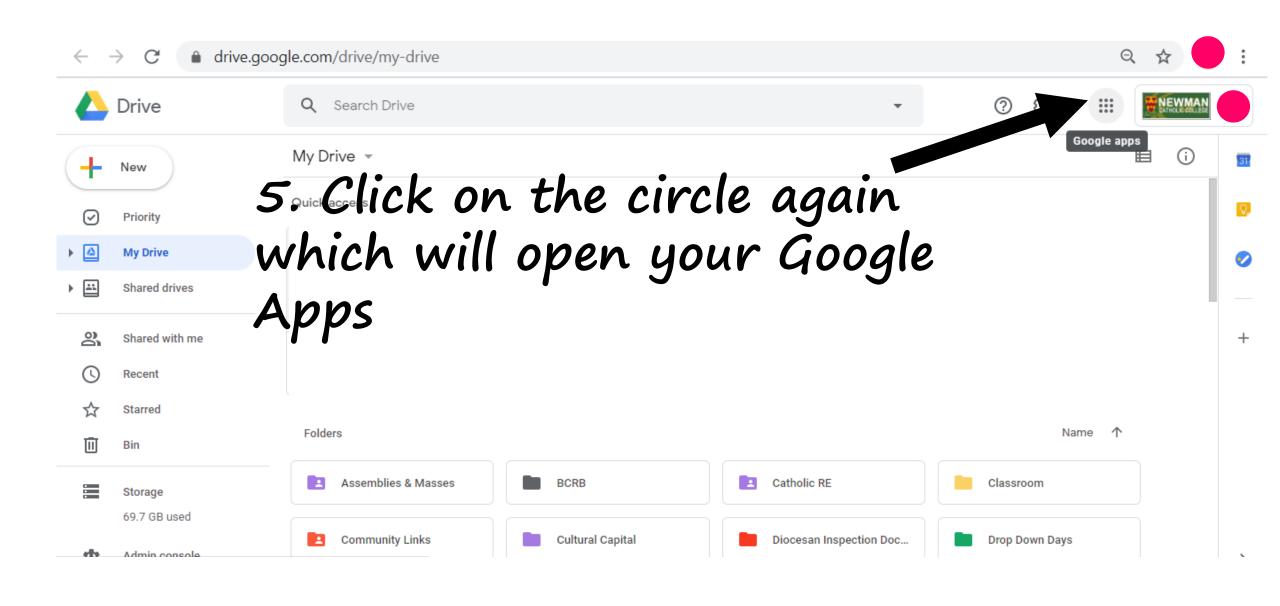

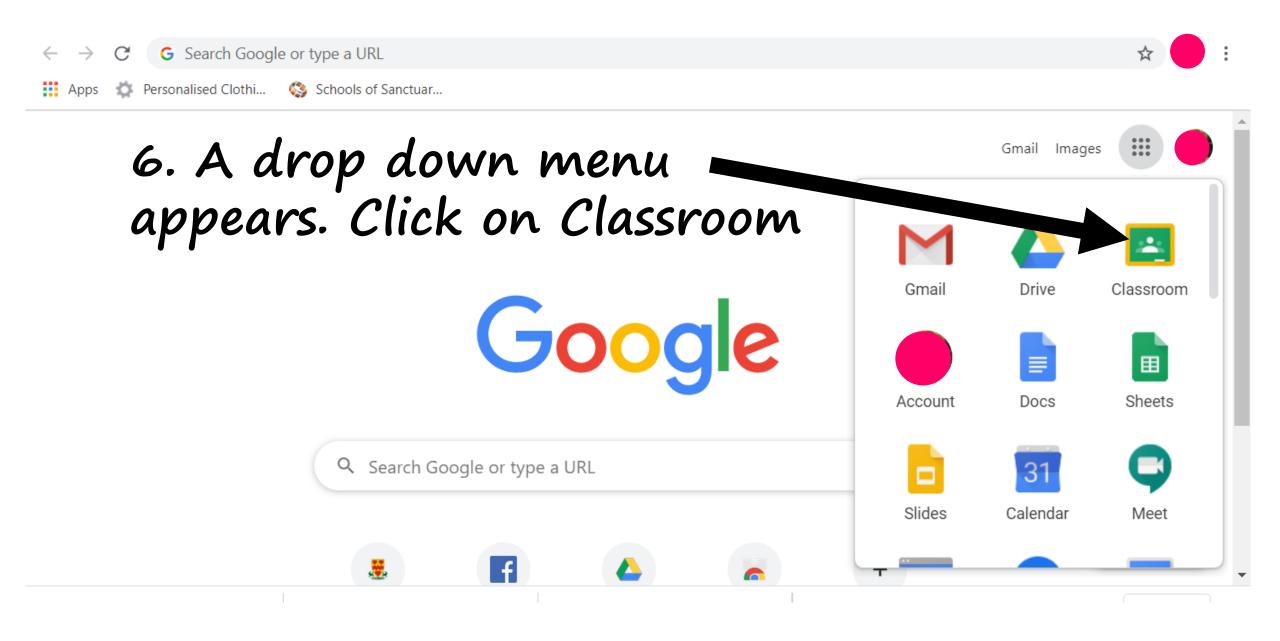

# 7. A window will open showing a classroom for all the subjects you are studying

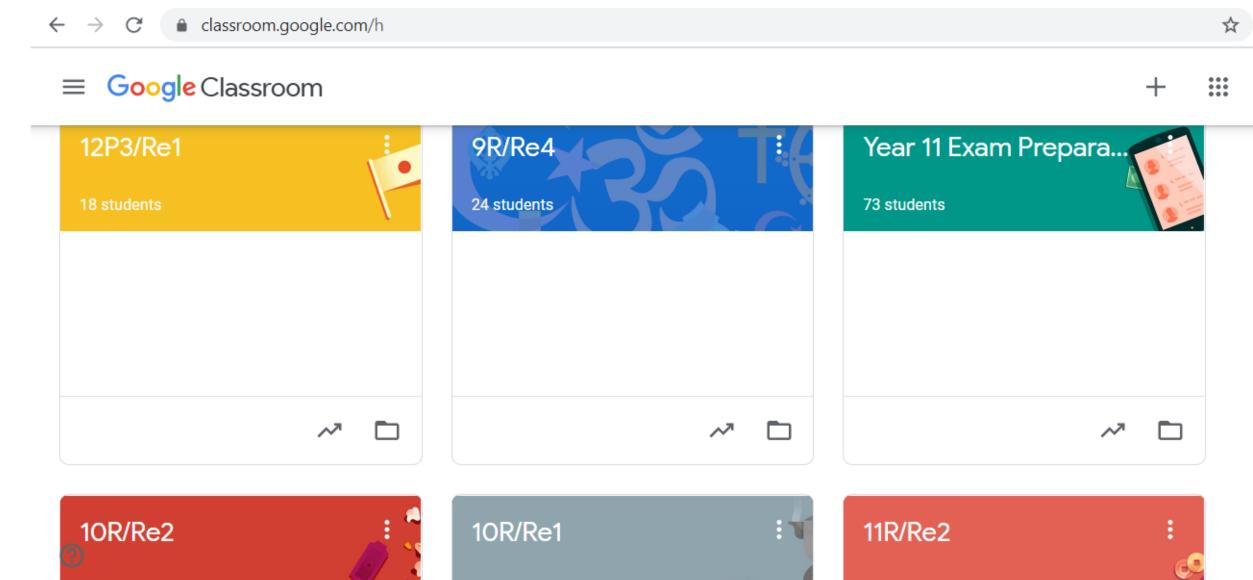

#### 8. Click on a classroom to see what is inside

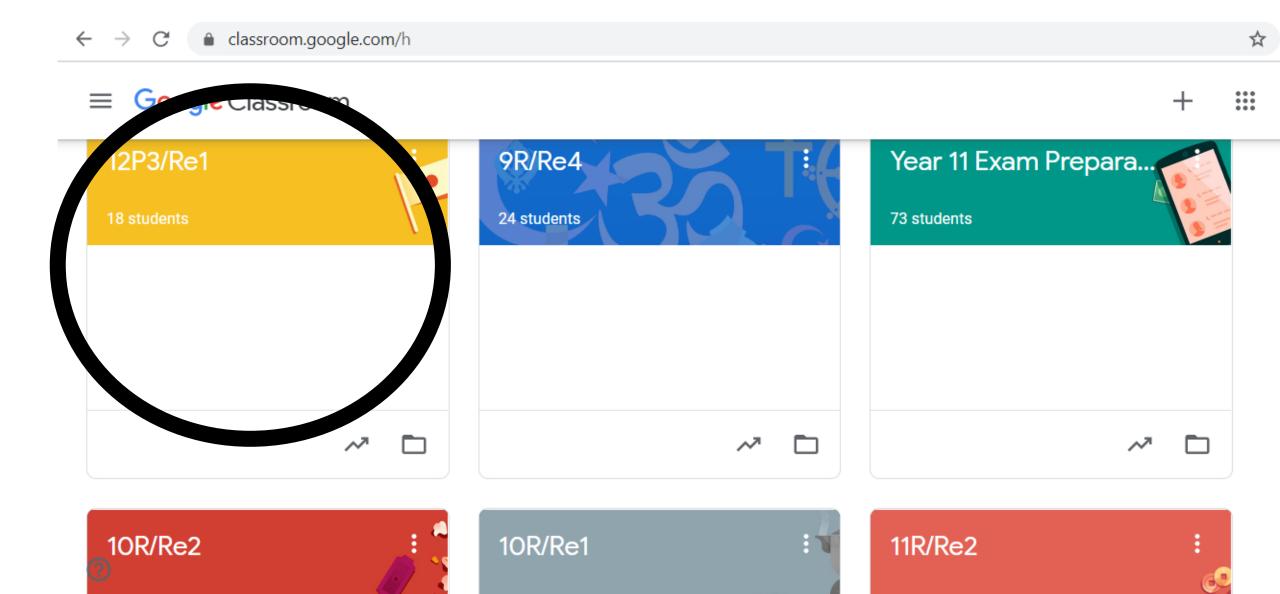

# 9. Have a look and see what tasks you teacher has given you to complete

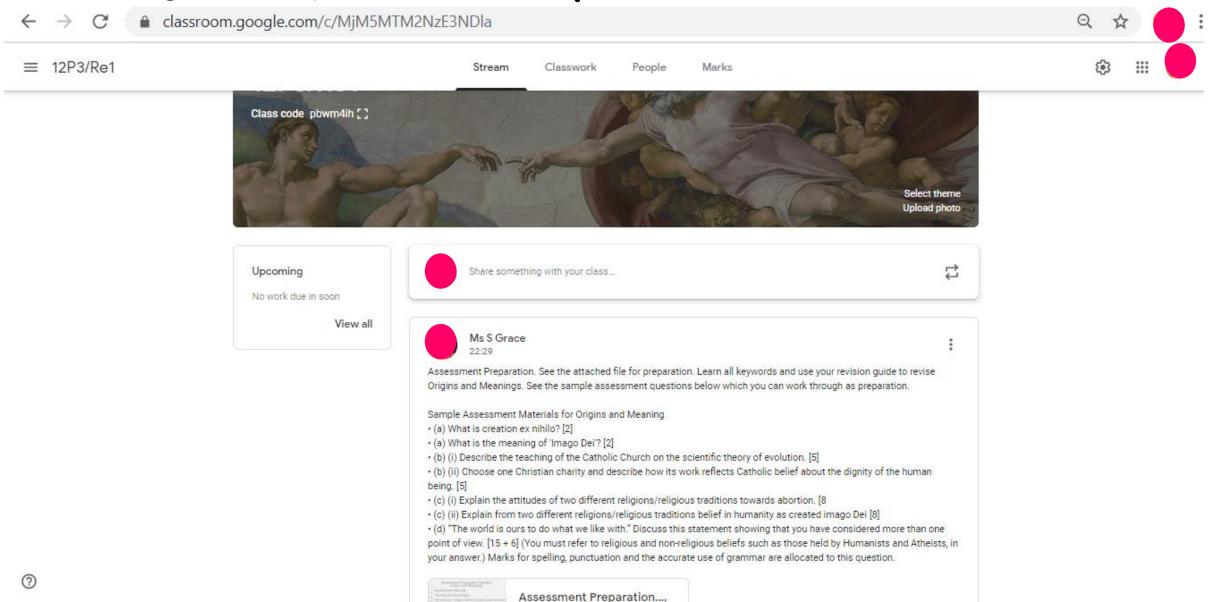